## 個人懇談会タブレット接続マニュアル 「Class room」から「ZOOM(会議)」を行います。

一度ログインされた方は自動的にログインできます。 します。 ログインしない場合は、以前配布しました、G アカ ウントとパスワードを入力してください。  $\overline{a}$ **COSS** . **DE US**  $\bullet$ 808  $\bullet$ **100000**  $\bullet$  $\bullet$ 图 **B. R. D OCHESON** 

③クラス内の基本画面(ストリーム画面) ④ZOOM アプリが自動的に始まります。

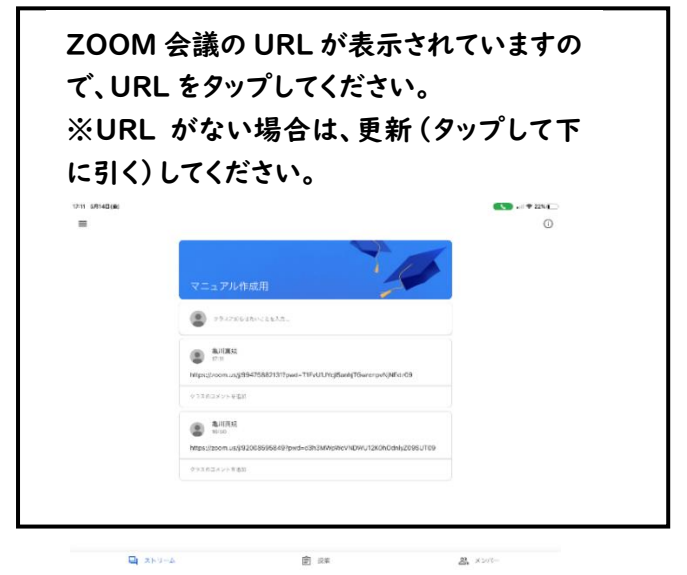

①Class room(クラスルーム)をタップします。 ②クラスが表示されます。「〇ねん〇くみ」をタップ

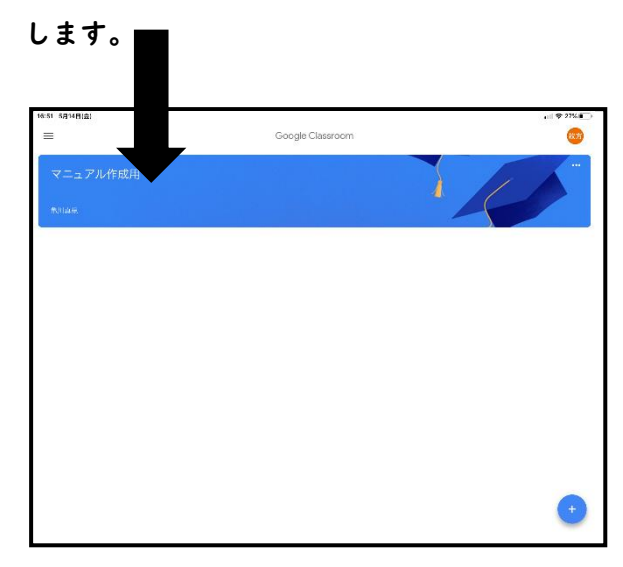

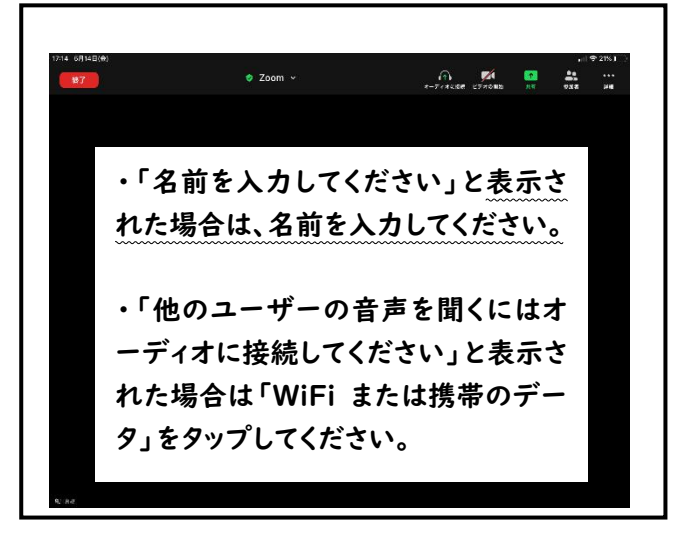

⑤以下の表示が出た場合は「許可」をタップして ⑥ビデオの開始をタップしてください ください。

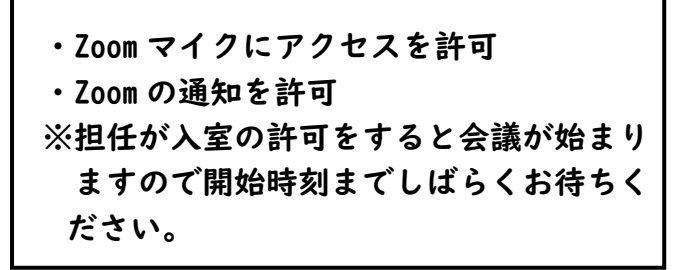

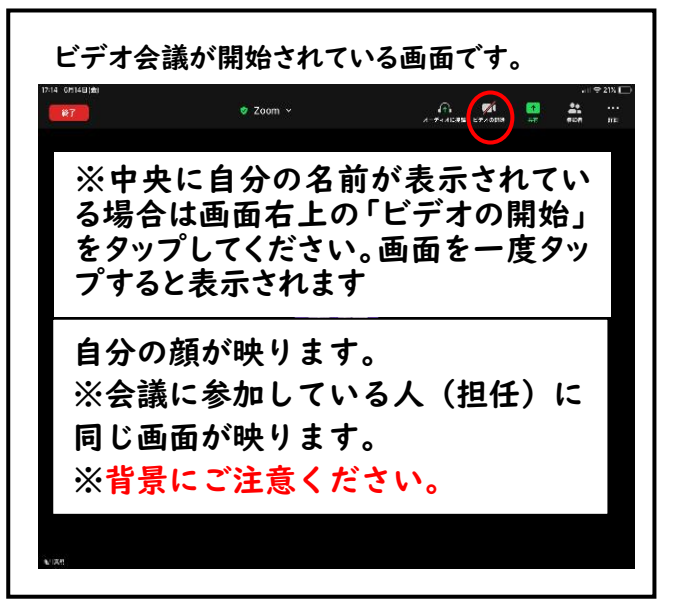

◎相手に声が届かない場合

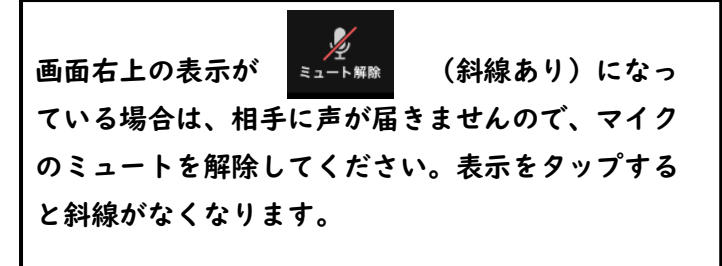

◎担任の声が聞こえない場合

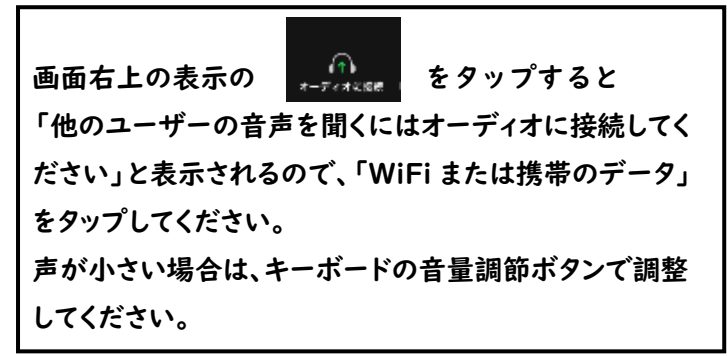